# **6. Formulės ir funkcijos**

Skaičiuoklėje su patalpintais duomenimis atliekami įvairūs skaičiavimai, naudojant formules ir funkcijas.

*Formulė* – tai tam tikrais simboliais užrašyta taisyklė, nurodanti, kokius veiksmus reikia atlikti su reiškiniu, norint gauti jo reikšmę (įrašomą į langelį arba langelių bloką).

Formulės ir funkcijos vedamos formulių juostoje. Pradedamos lygybės ženklu (=). Pavyzdžiui, formulė =5\*10+18, padauginta 5 iš 10 ir prie gauto rezultato pridėta 18. Gaunamas rezultatas.

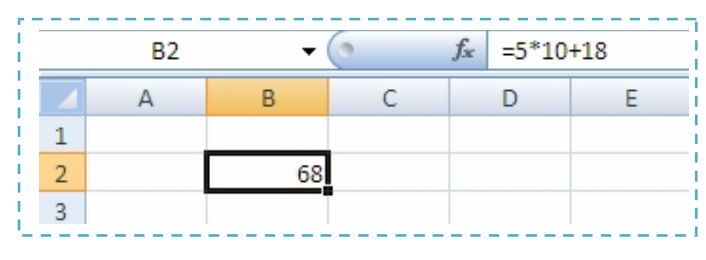

1 pav. Formulė

Įvesta formulė (funkcija) matoma ne tik *formulių juostoje* bet ir *langelyje*.

# **6.1 Formulės sudarymo taisyklės**

- 1. Pradedamos lygybės ženklu (=).
- 2. Jos reikšmės gali būti konstantos, koordinatės ir langelių vardai.
- 3. Funkcijos ir operacijų ženklai apibrėžia veiksmus, kuriuos turi atlikti skaičiuoklė.
- 4. Formulėse naudojamos aritmetinės operacijos (+,-,\*,/), teksto sujungimo operacijos  $\&$ , santykio operacijos (=, >,<,  $\&$ ).

#### **6.2 Klaidos formulėse**

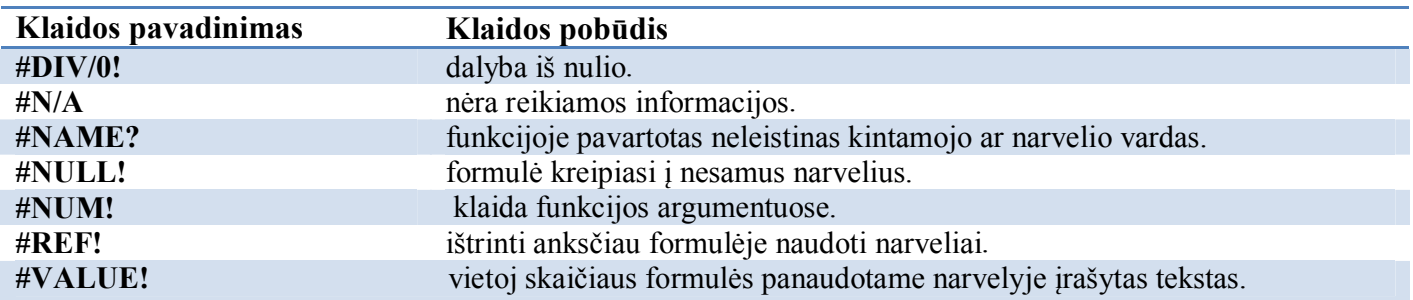

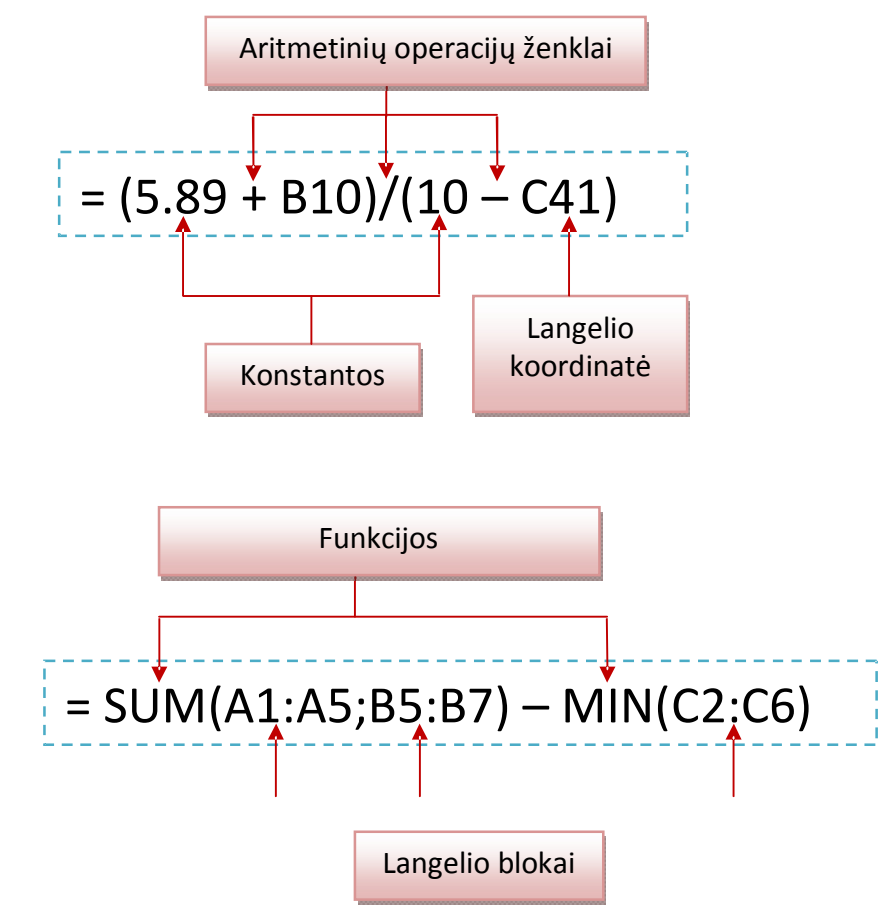

# **6.3 Formulių pavyzdžiai**

2 pav. Formulių pavyzdžiai

# **6.4 Funkcijos**

**Funkcija** – tai skaičiuoklės komanda, skirta kokiam nors veiksmui su duomenimis atlikti. Naudojant funkcijas daug lengviau užrašyti formules.

Programa MS Excel 2007 turi daugiau kaip 300 funkcijų. Jos suskirstytos į grupes.

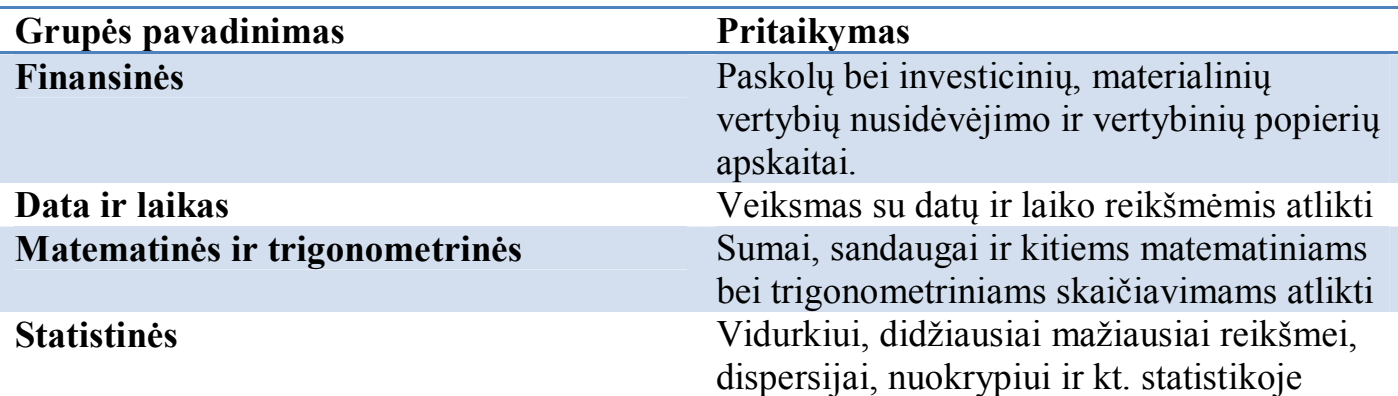

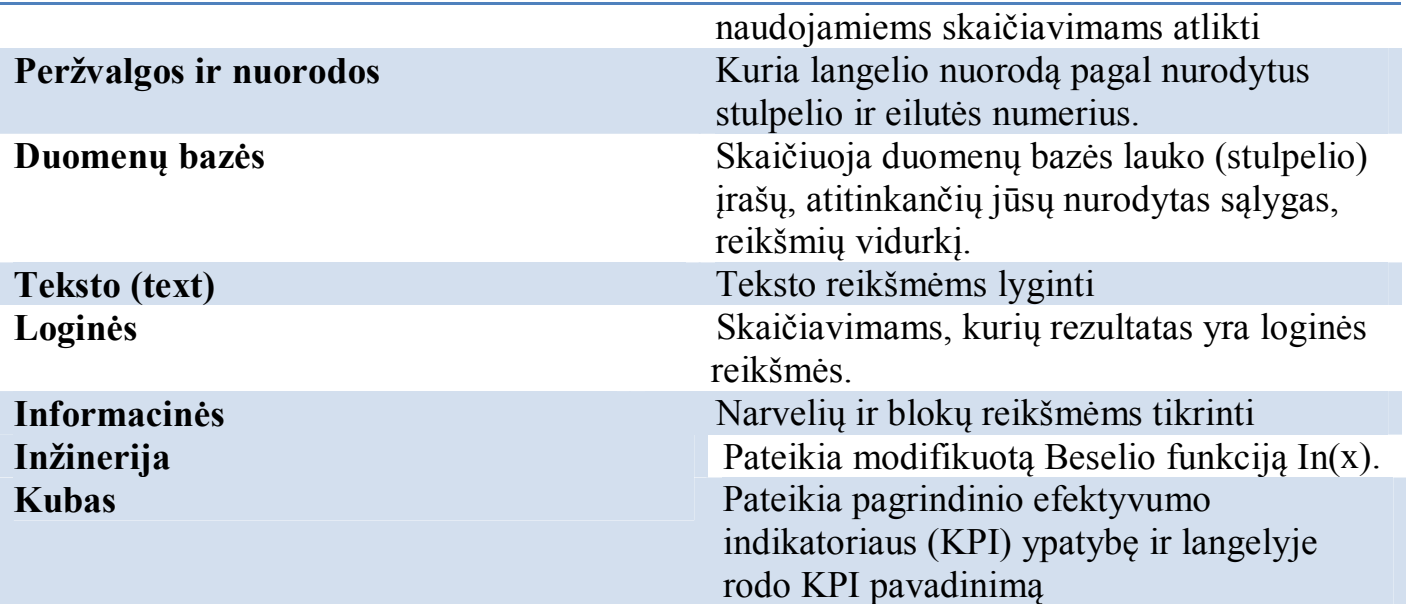

Visų funkcijų sąrašas talpinamas lange *Funkcijų įterpimas*, kuris atveriamas nuspaudus mygtuką *įterpti funkciją* , kuris randasi prie formulių juostos.

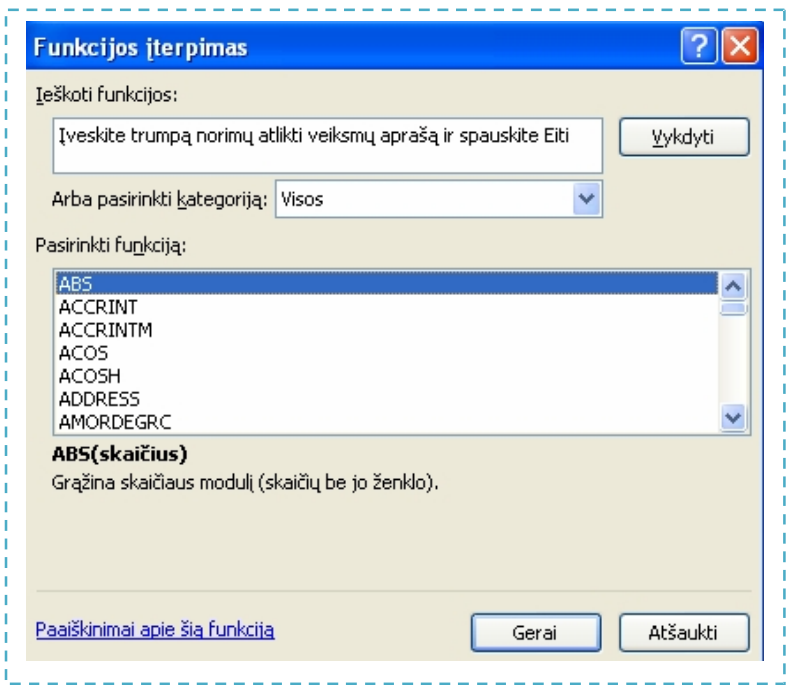

# **6.5 Darbas su funkcijomis**

Funkciją į formulę galima įterpti:

- · Surenkant klaviatūra.
- · Nuspaudus skirtuko *Formulės* grupės *Funkcijų biblioteka* mygtuką *Įterpti funkciją.*  $f_x$

· Nuspaudus skirtuko *Formulės* grupės *Funkcijų biblioteka* mygtuką ∑ Automatinė sudėtis \*

Automatinės sudėties mygtuku galima įterpti populiariausias funkcijas

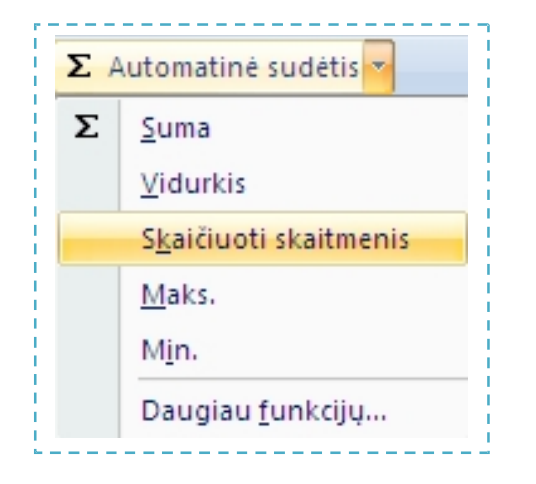

Pasirinkus langelį, kuriame norima gauti rezultatą, spaudžiamas funkcijos įterpimo mygtukas  $\mathbf{f}$  ir atveriamas funkcijų pasirinkimo langas.

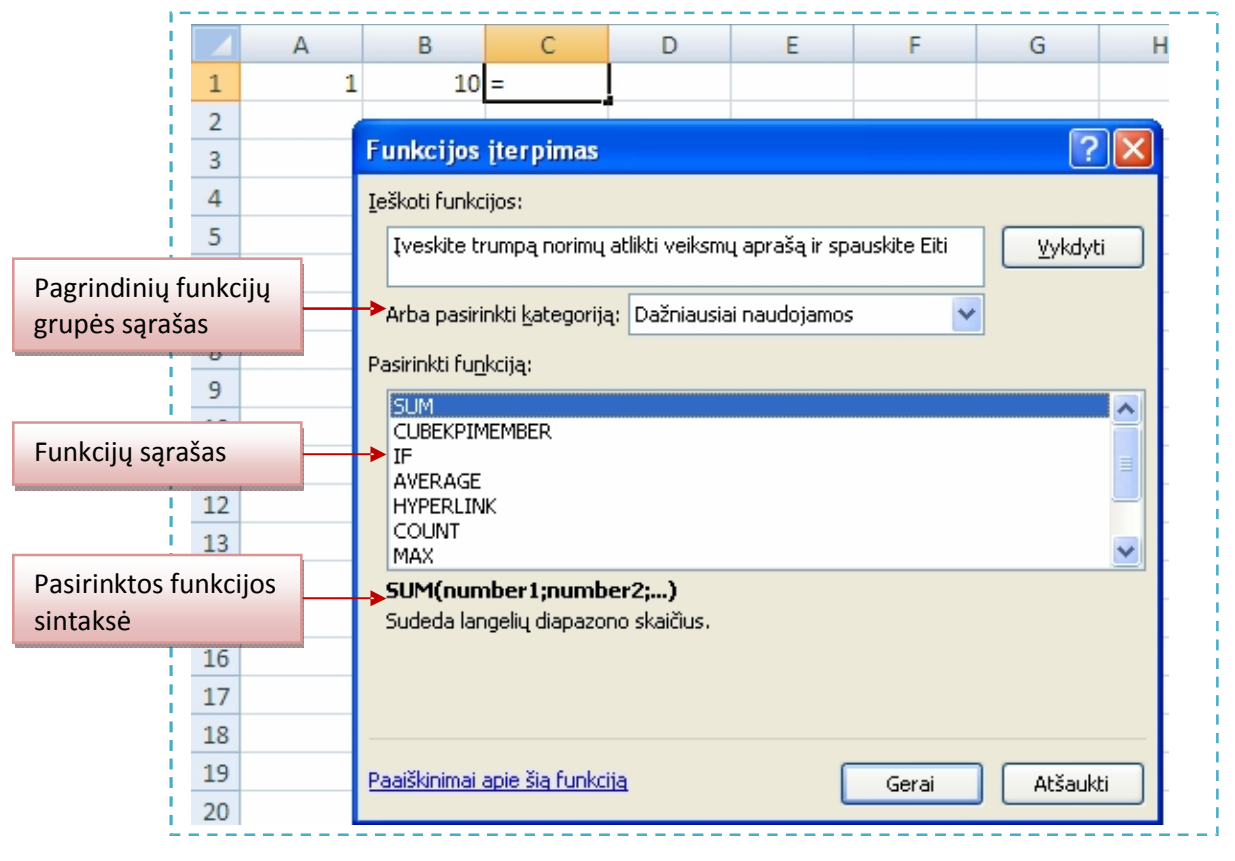

3 pav. Funkcijų įterpimas

Susumuokime du skaičius. Patalpinkite žymeklį rezultato laukelyje *C1.* Spragtelkime funkcijų įterpimo mygtuką *k*, pasirinkime sumavimo funkciją **SUM** ir nuspauskime mygtuką *Gerai*.

Atveriamas langas, kurio laukelyje *Number1* įvedama pirmo langelio koordinatė *A1*, o laukelyje *Number2* įvedama antro langelio koordinatė *B1.*

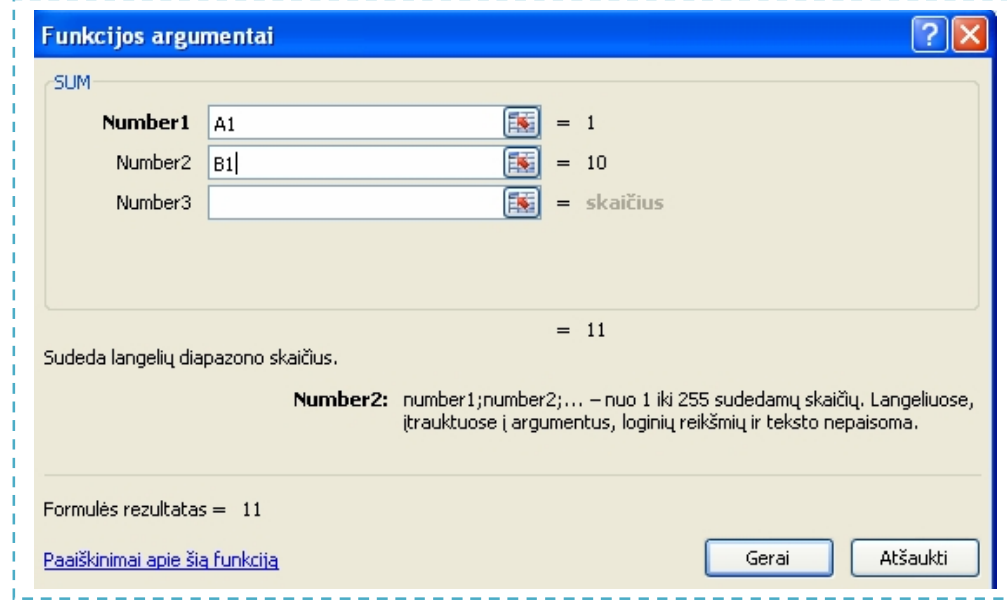

#### Nuspauskime mygtuką *Gerai.*

Rezultato laukelyje *C1* parodomas rezultatas, o formulės juostoje taikyta funkcija.

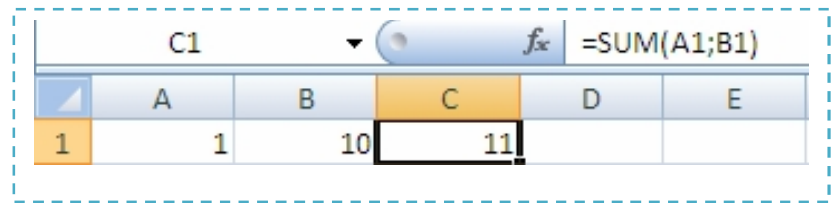

#### **6.6 Pagrindinės funkcijos**

**SUM(...)** - sumuoja skaičius, narvelius ar blokus. Pavyzdys, **=SUM ( A1:A5)**.

**AVERAGE(...)** - skaičiuoja argumentų aritmetinį vidurkį. Pavyzdys, **=AVERAGE(A1:A5).** 

**COUNT(...)** - skaičiuoja kiek skaičių yra nurodytame bloke. Pavyzdys, **=COUNT(C1:C10).** 

**COUNTA(...)** - suskaičiuoja netuščius narvelius. Pavyzdys, **=COUNTA(A1:D10).** 

**MIN(...)** - randa mažiausią reikšmę nurodytame bloke.

Pavyzdys, **=MIN(A1:D10).** 

**MAX(...)** - randa didžiausią reikšmę Pavyzdys, **=MAX(B1:B10).** 

**IF(sąlyga; tenkinama; netenkinama)** - tikrinama sąlyga, jei jos reikšmė tenkinama, funkcija įgyja reikšmę TENKINAMA, priešingu atveju - reikšmę NETENKINAMA.

Sąlygoje turi būti santykio operacijos ženklas: =, <, >,  $\leq$   $\geq$   $\leq$   $\leq$   $\leq$   $\leq$ 

Pavyzdys, **=IF(B1>5; 10; 20)**. Jei B1 daugiau už 5, tuomet narvelyje bus įrašyta 10, priešingu atveju – 20

**SUMIF(range,criteria,sum\_range) –** susumuoja argumentus, kurie tenkiną nurodytą sąlygą (criteria). Pavyzdys, **=SUMIF(D1:D5;">3")**.

**CAUNTIF(range,criteria)** – suskaičiuojami langeliai nurodytoje srityje, tenkinantys tam tikra kriterijų. Pavyzdys, **=CAUNIF(B1:B5;">32")**. Jei srityje B1:B5 yra tokie skaičiai 54, 30, 31, 45, funkcija skaičiuoja kiek reikšmių yra daugiau už 32 ir rezultatas yra 2.

#### **6.7 Pavadinimų naudojimas formulėse**

Sukurdami lentelę, dažniausiai jos eilutėms ar stulpeliams suteikiame prasmingus pavadinimus. Formulę =SUM(Duona) identifikuoti yra lengviau nei formulę  $=$  SUM(A2:A4).

Sukursime pavadinimą, kurį pritaikysime formulėje.

Į skaičiuoklę įterpti šiuos duomenis:

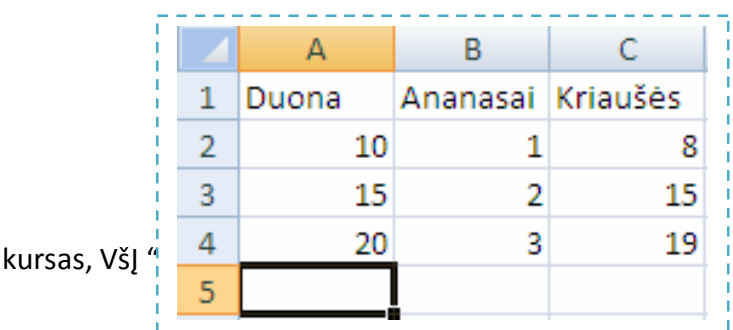

Nuotolinis

Pažymėti langelių bloką *A2:A4*.

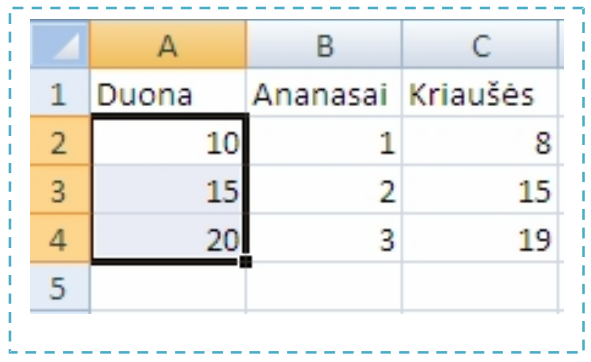

Spragtelti skirtuką *Formulės* ir mygtuką .

Atveriamas langas *Naujas pavadinimas*, kuriame matome jau pažymėtų langelių pavadinimą *Duona*.

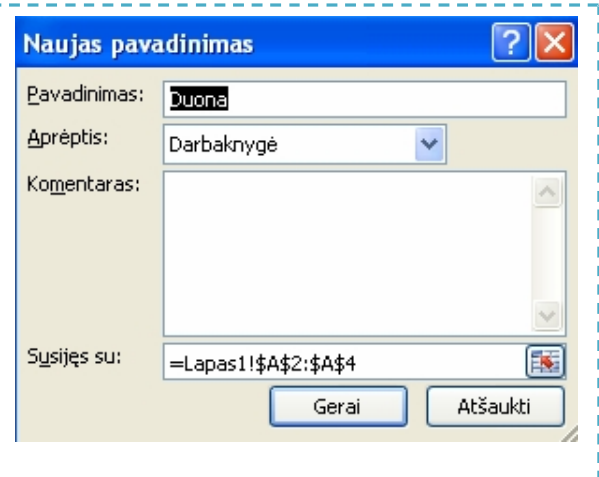

Nuspausti mygtuką *Gerai.* Apibrėžtos srities langeliams priskirtas pavadinimas *Duona.*

Žymeklį patalpinti rezultato langelyje *A5.*

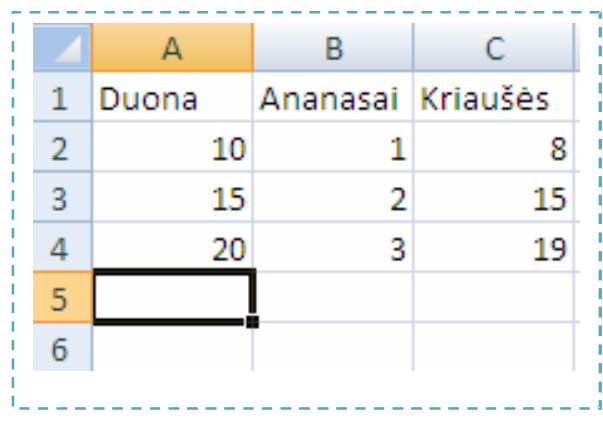

Formulės juostoje įvedame formulę *= sum(Duona)* ir nuspausti įvesties klavišą *Enter.*

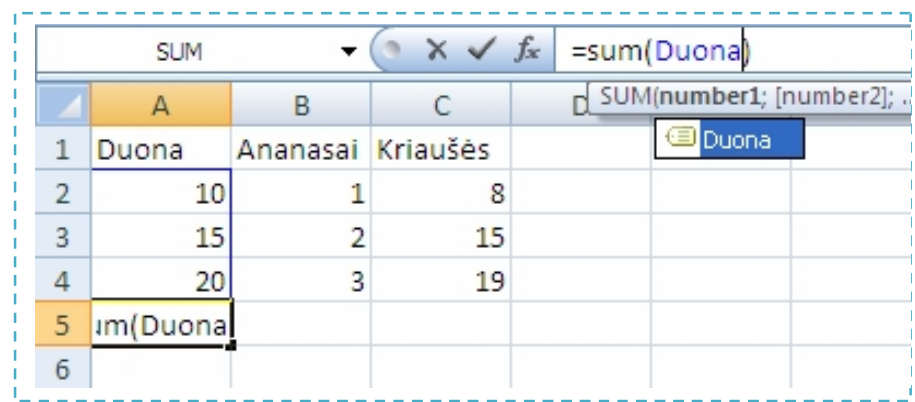

Langelyje *A5* parodomas rezultatas.

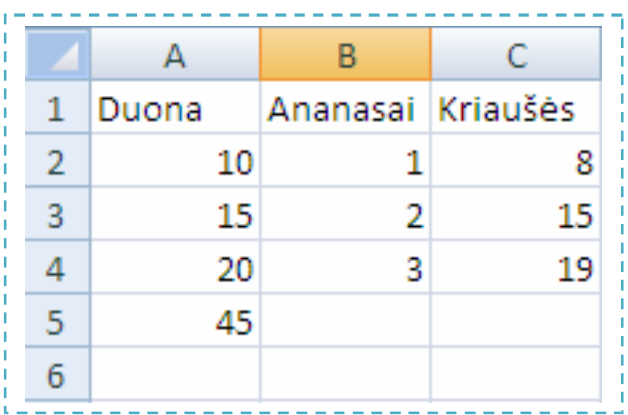